# 山东省 2024 年春季高考技能测试自动控制类专业 考试范围

一、测试模块

依据《山东省春季高考统一考试招生专业类别考试标准(2024 年)》,山东省 2024 年春季高考技能测试自动控制类专业测试模块为《自动控制类专业考试标准》 中的技能模块 3"电机测试及照明电路的安装检修"、技能模块 5"PLC 控制线路 的安装与调试"、技能模块 7"三相电动机电气控制线路的安装与调试"。

二、考试时长

60 分钟。

三、分值分配

总分值 230 分, 其中理论部分共 6 个单项选择题, 30 分: 实操部分 1 个项目, 200 分。

四、考试形式

采用无纸化考试,理论部分和实操部分均通过考试系统在考试设备上完成。请 考生认真学习济宁职业技术学院网站上公布的考试系统使用说明、考试设备介绍(文 本)、考试设备介绍(视频)。本次考试使用考试设备中的电源控制屏和 PLC 单元 模块。

五、试题样例

本样例仅作为考生准备技能测试的参考,实际试题在形式上与样例一致,内容 会有变化。

(一)理论部分样例

为避免因接触器主触头熔焊发生短路事故,在三相异步电动机正反转控制电路 中常采用

A.按钮自锁 B.接触器自锁 C.按钮联锁 D.接触器联锁

(二)实操部分样例

### 【项目描述】

项目名称:装配流水线 PLC 控制电路接线与调试

项目要求:图 1 所示为某企业自动化产线中产品装配流水线示意图。待装配的 工件由产线其它装置自动放置到水平环形输送带左端上料区。根据生产工艺,输送

1

带将工件输送到 A 装配区,以实现装配操作,再将装配完成的产品输送到 H 仓储区, 以完成仓储操作。然后下一个工件开始上料,流水线继续按上述流程循环工作。输 送带由变频器驱动一台三相异步电动机实现多段速运行,其侧面装有工件到位检测 传感器(用按钮模拟)。A 装配区操作的开始、结束分别用模拟负载模块指示灯 A 的点亮、熄灭模拟。H 仓储区操作的开始、结束分别用模拟负载模块指示灯 H 的点 亮、熄灭模拟。输送带运行方向用模拟负载模块指示灯 D、E、F 依次点亮并不断循 环来动态显示。

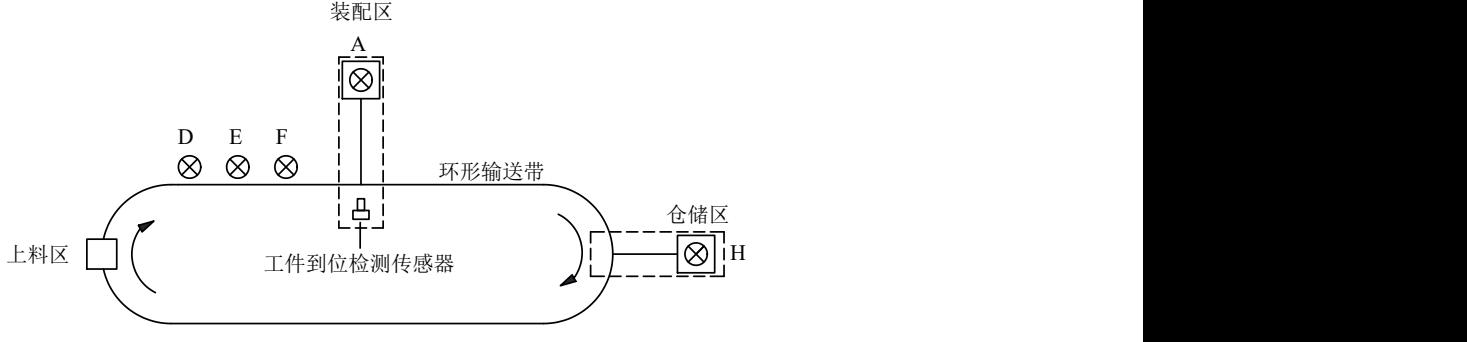

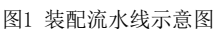

装配流水线采用 PLC 控制,实现自动运行, 变频器上限频率参数设置为 50Hz, 加、减速时间均设置为 3s,其工作过程为:

(1) 闭合设备电源开关, 按下起动按钮 SB1 后, 变频器起动运行, RL 端子接 通, 频率设定为 15Hz, 输送带沿图 1 所示方向以低速运行, 同时指示灯按照 D→E →F 顺序依次点亮 1s 并不断循环。

(2)按下按钮 SB3(模拟 A 装配区传感器检测到工件到位)后,输送带立即 停止运行,同时指示灯 D、E、F 立即熄灭, A 装配区指示灯点亮, 6s 后熄灭, 接着 变频器 RL 端子断开, RM 端子接通, 频率设定为 25Hz, 输送带沿图 1 所示方向以 中速运行,同时指示灯按照 D→E→F 顺序依次点亮 1s 并不断循环。

(3) 输送带以中速运行 15s 后停止, 同时指示灯 D、E、F 立即熄灭, 工件到 达 H 仓储区, 仓储区指示灯点亮, 10s 后熄灭, 接着输送带以原低速继续运行, 同 时指示灯按照 D→E→F 顺序依次点亮 1s 并不断循环,待下一工件到达环形输送带 上料区后,流水线继续按上述流程循环工作。

(4) 按下停止按钮 SB2 后, 流水线不立即停止, 继续运行直至完成仓储操作 后停止。若再次按下起动按钮 SB1, 流水线继续按上述流程循环工作。

要求考生根据给定的 PLC 控制系统电路图进行电气接线,完成变频器参数设 置,编写 PLC 程序并进行调试。

2

# 【电气接线及评分】

## 操作步骤:

1. 根据给出的 PLC 控制系统电路图(图 2) 在考试设备上进行接线(电路图 中元器件符号两端的数字标识仅表示考试设备中元器件的端子号);

2. 接线完成后,请仔细核对接线是否正确,确认无误后点击"评分"按钮, 考试系统将自动检测接线是否正确并进行评分(注意:只有一次评分机会);

3.若考试系统提示接线正确,则考试设备自动供电,允许考生操作电源开关上 电并进行后续操作,不必向监考员举手示意。

若考试系统提示接线错误,则考生根据系统提示自行检查接线并改正,然后点 击"检测"按钮进行自动检测,但不重新评分。可重复以上过程,直到接线完全正 确,考试设备自动供电。

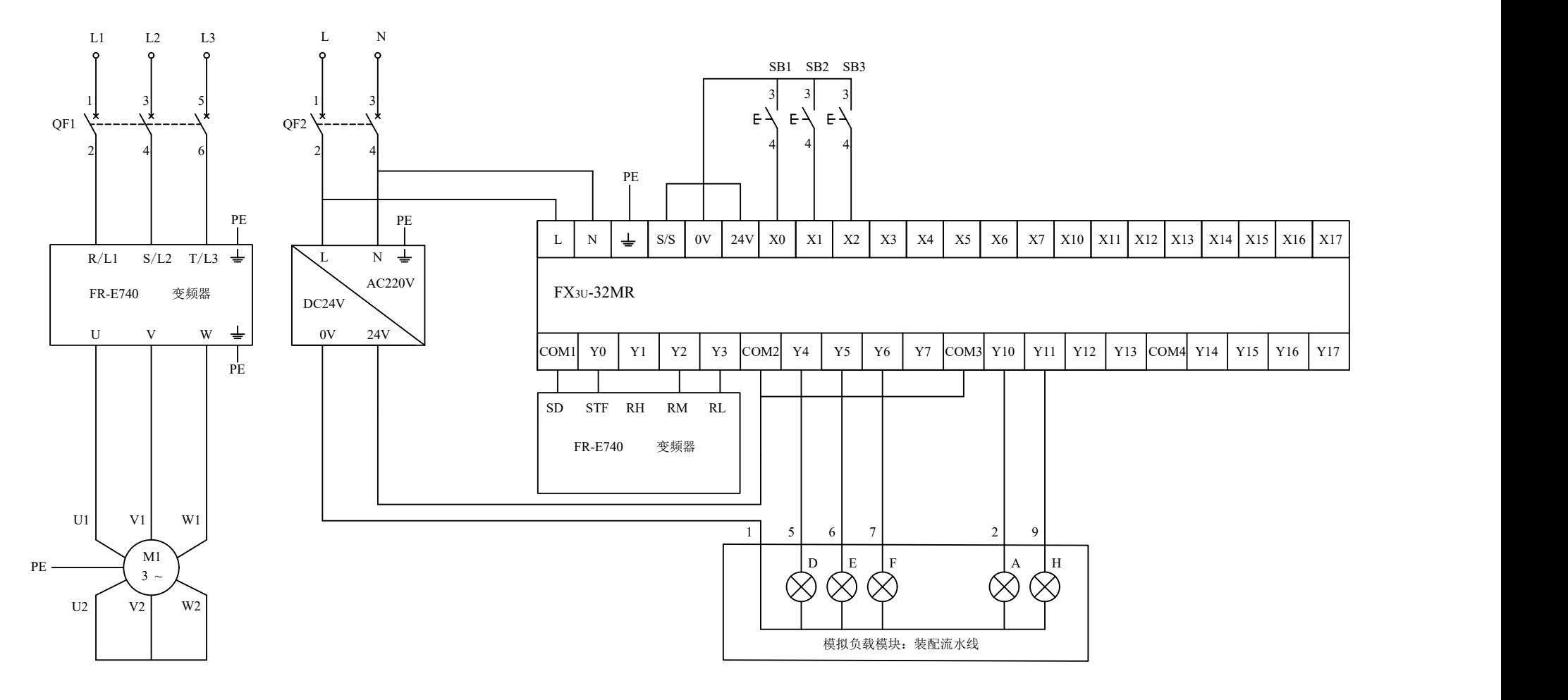

图2 PLC控制系统电路图

#### 【变频器参数设置及评分】

说明:只有电气接线全部正确并通过系统检测后才能设置变频器参数。

要求: 按项目要求在屏幕上输入变频器参数设置表(表 1), 并将参数设置到 变频器中。

#### 操作步骤:

1.在参数表的"设定值"列输入参数的设定数值(注意:不要输入单位,例如 50Hz, 只需输入 50; 如果设定值可以有多个, 只需输入一个);

2.将参数设置到变频器中;

3. 确认无误后点击"评分"按钮进行变频器参数设置部分的评分。

注: カランド アイスト こうしょう こうしょう こうしょう しょうかい こうしょう

只有一次评分机会,系统不提示是否正确。评分结束后,考生仍可修改变频器 参数,但不重新评分。

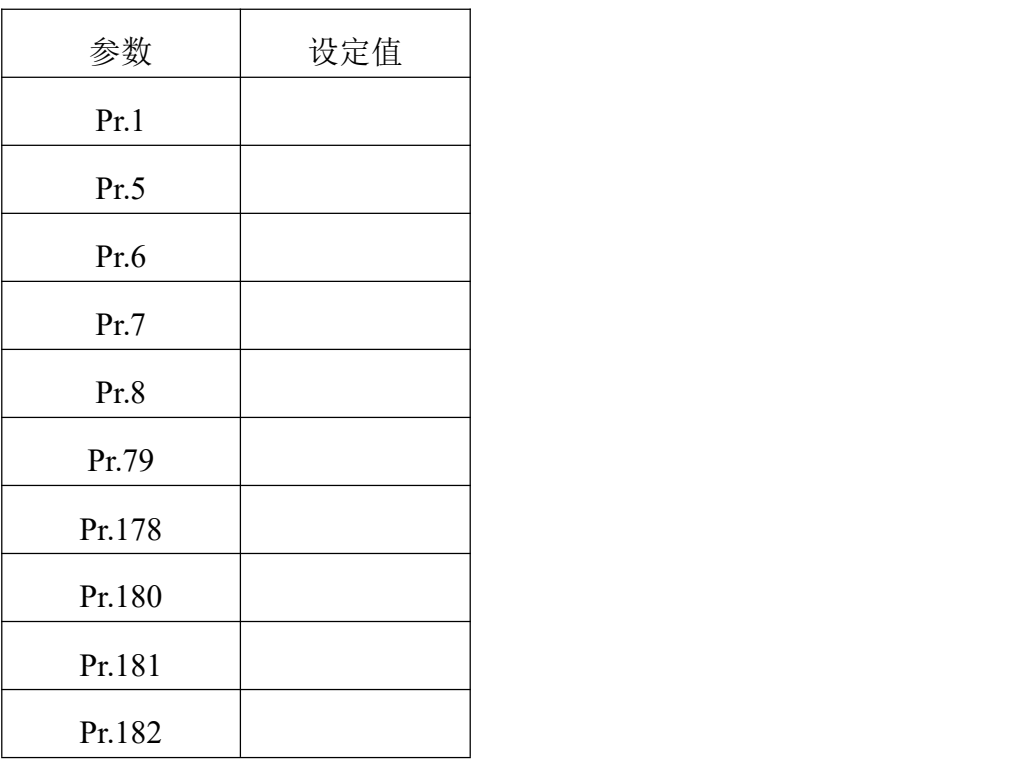

表 1 变频器参数设置表

【**PLC** 编程调试及评分】

说明:只有电气接线全部正确并通过系统检测后才能写入程序并调试。

要求: 按项目要求及 I/O 分配表(表 2)编写 PLC 程序并写入、调试。

| 输入地址           | 元件名称及符号              | 输出地址           | 元件名称及符号     |
|----------------|----------------------|----------------|-------------|
| X <sub>0</sub> | 起动按钮 SB1             | Y0             | 变频器端子 STF   |
| X1             | 停止按钮 SB2             | Y <sub>2</sub> | 变频器端子 RM    |
| X2             | A 区工件到位检测<br>传感器 SB3 | Y3             | 变频器端子 RL    |
|                |                      | Y4             | 模拟负载模块指示灯 D |
|                |                      | Y5             | 模拟负载模块指示灯 E |
|                |                      | Y6             | 模拟负载模块指示灯 F |
|                |                      | Y10            | 模拟负载模块指示灯 A |
|                |                      | Y11            | 模拟负载模块指示灯 H |

表 2 I/O 分配表

#### 操作步骤:

1. 将考试系统最小化(注意: 不要关闭):

2. 打开三菱 PLC 编程软件"GX Works2",按项目要求编写 PLC 程序,以考生 身份证号命名并保存到桌面,将程序写入到 PLC 中并调试;

3. PLC 程序调试完成后,停止编程软件的在线监视功能,最小化"GX Works2" 软件, 返回考试系统, 点击"开始评分"按钮, 按系统提示逐步进行操作, 考试系 统将根据运行结果进行评分。

#### 注: カランド アイスト こうしょう こうしょう こうしょう しょうかい こうしょう

(1)只有停止编程软件的在线监视功能后,才能进行评分;

(2) 评分过程中,如需重新写入程序或调试, 须先点击"停止评分"按钮, 停止本次评分过程。点击"开始评分"按钮,可重新进行评分。PLC 编程调试最终 得分由系统根据考生最后一次运行结果进行评分。

#### 【职业素养与安全意识】

要求:考生应严格遵守安全用电操作规范和仪器设备操作规程。考试开始前, 严禁私自上电操作。考试过程中,应着工装(不能带有显示考生和学校信息的标志), 穿绝缘鞋;不得损坏设备和工具;保持工位整洁;服从监考员安排,遵守考场纪律。

评分:监考员根据考生现场表现进行评分。

# 说明:考试结束后,不要拆除接线,不要关闭考试系统和 **PLC** 编程软件,不 要关闭计算机,不要关闭技能考试设备的电源开关。